## **Инструкция записи пациентов на прием через портал ГОСУСЛУГИ**

**1. Пациент заходит в личный кабинет госуслуг, введя логин и пароль**

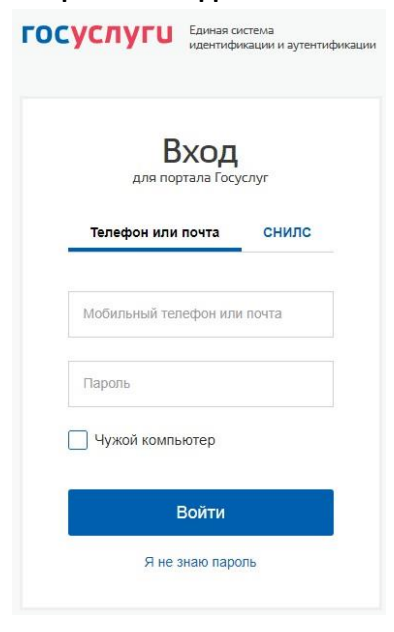

**2. В личном кабинете пациент выбирает «Запись ко врачу»**

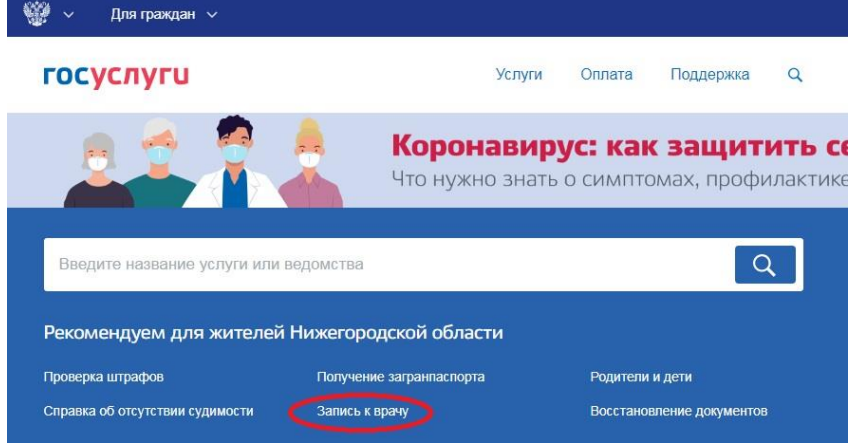

## **3. На открывшейся странице пациент выбирает «Записаться»**

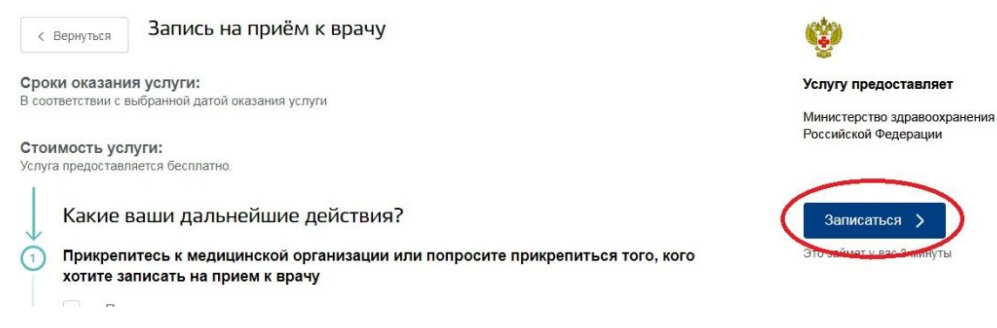

**4. На странице «Запись ко врачу» пациент выбирает свой регион и кого хочет записать на прием (себя или другого человека)**

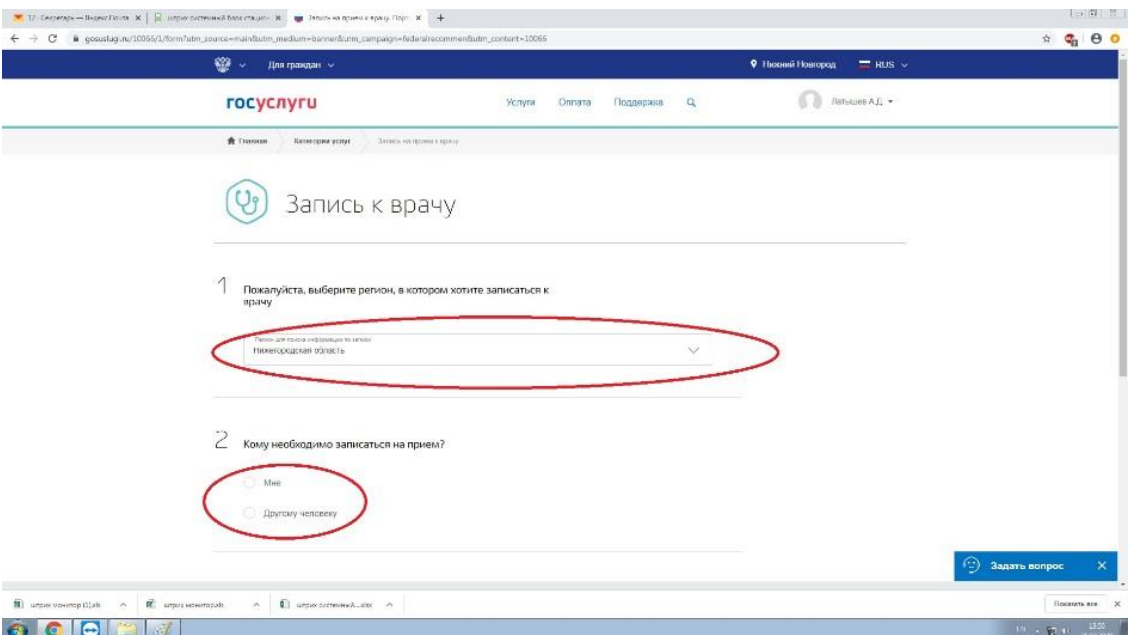

**5. В открывшейся после выбора таблице при записи себя необходимо проверить заполненные данные, ввести недостающие; Обязательно указать номер действующего телефона для обратной связи! При записи другого человека, необходимо ввести его данные и нажать Далее**

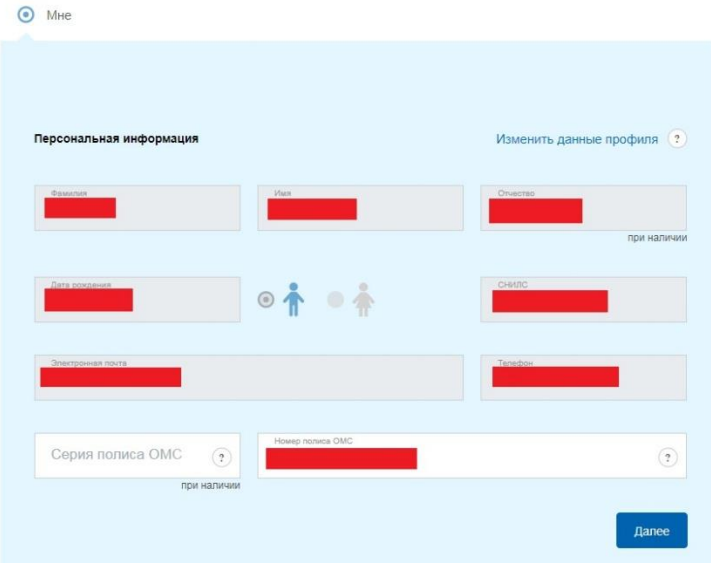

- **6. В окне поиска учреждения вводим «нокод» и из появившегося списка выбираем Поликлиническое отделение ГБУЗ НО НОКОД**
- 3 Выберите лечебно-профилактическое учреждение для записи

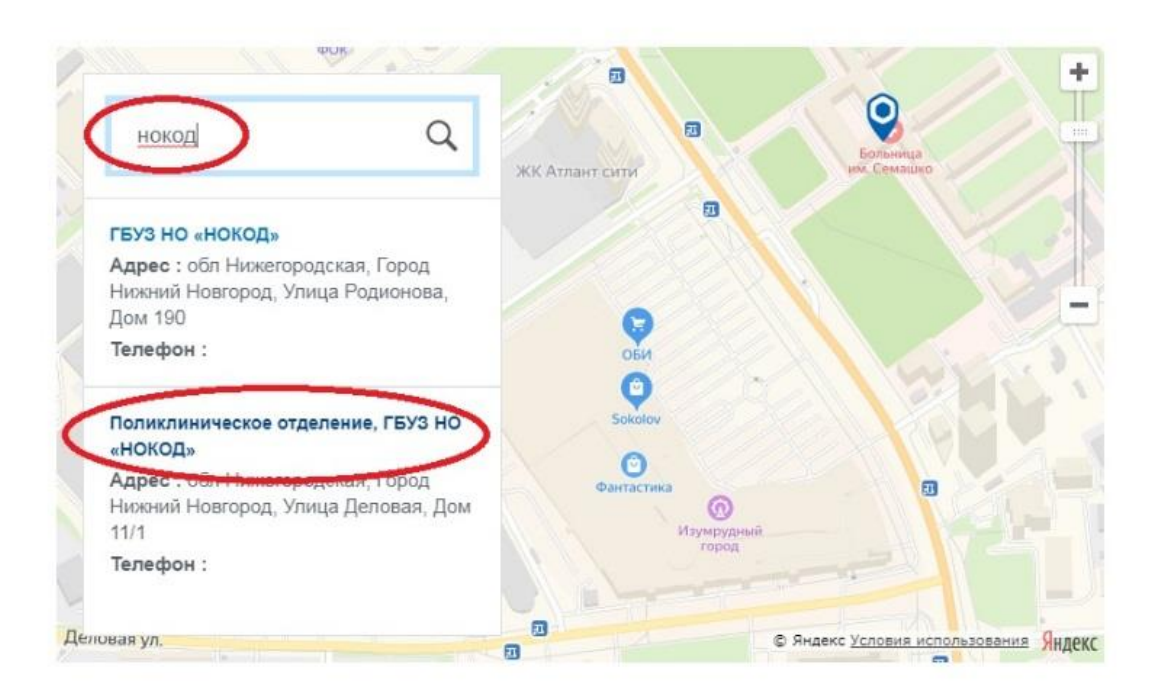

**7. В появившемся окне подтверждаем выбор учреждения кнопкой «выбрать»**

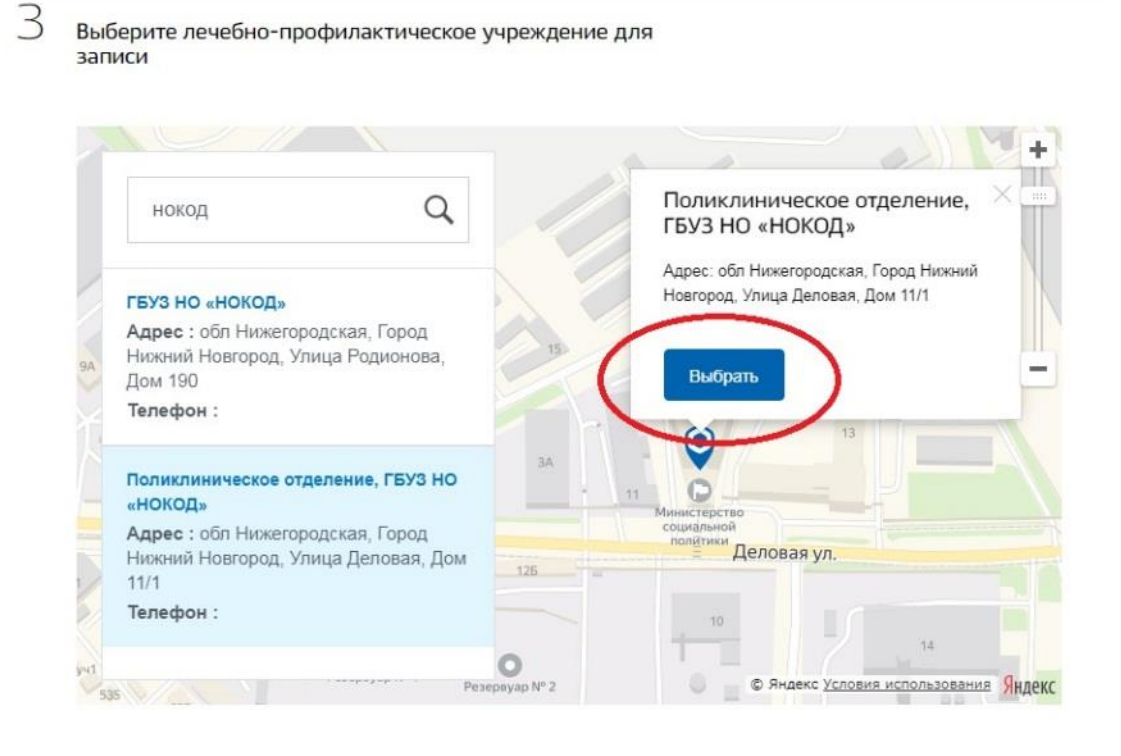

**8. Выбираем медицинскую услугу «Консультационный центр» из списка (как на изображении).** 

 $\overline{4}$ Выберите медицинскую услугу, которую хотите получить

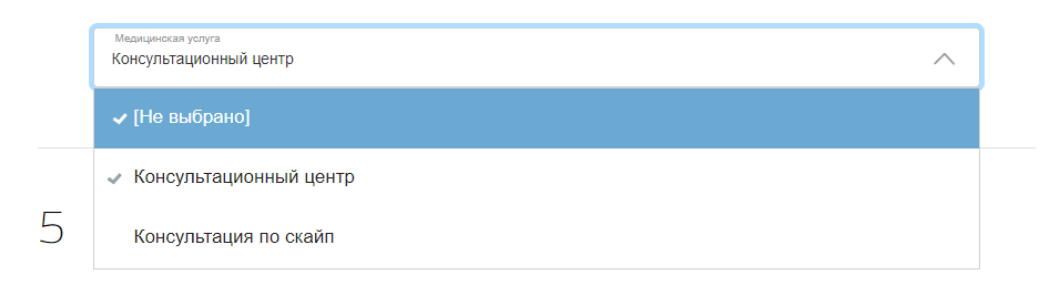

## **9. Выбираем консультанта**

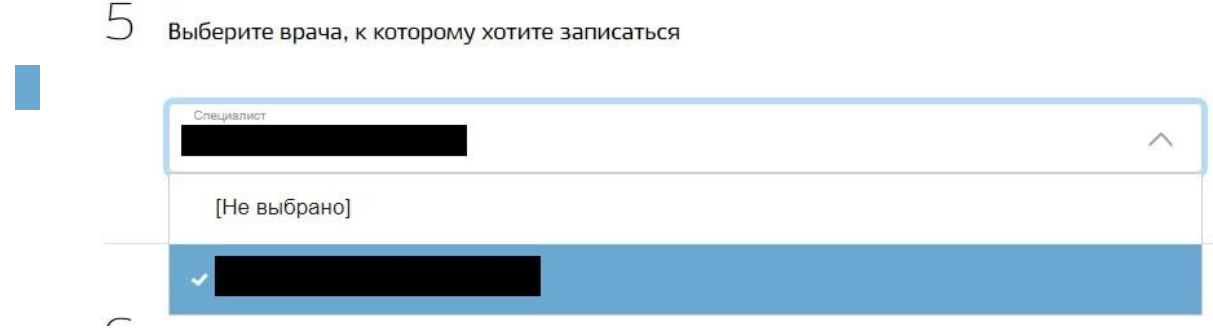

**10. Выбираем удобные дату и время из предложенных. В нашем примере это 27 марта 2020 года, 13:30.**

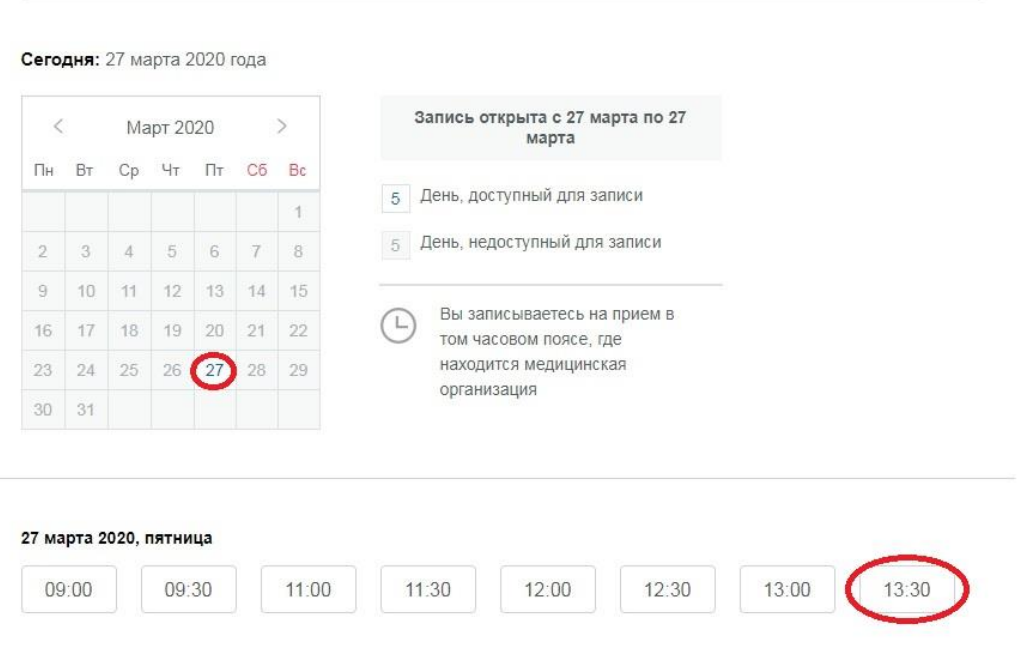

 $6$  Выберите удобную дату и время приема

## **11. Подтверждаем выбранные дату и время**

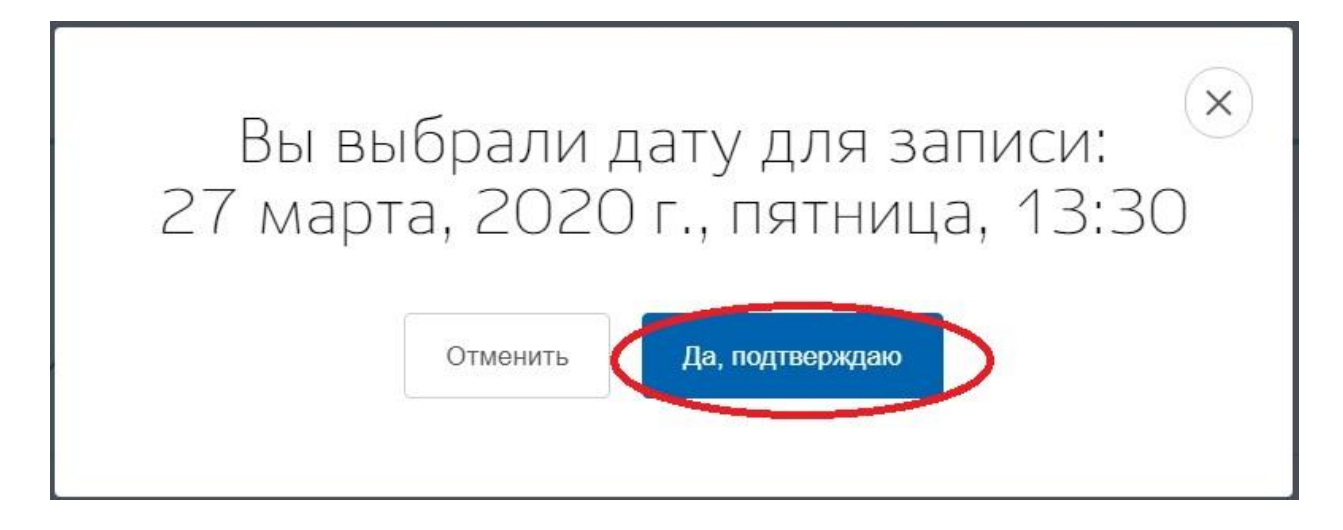